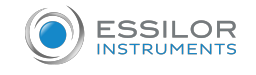

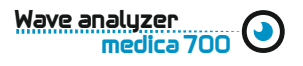

## How to use an WAM700

## 1. Turn on the WAM700

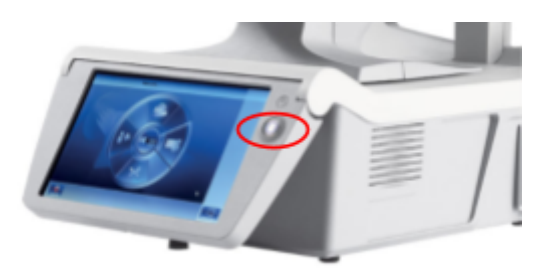

2. Create a Patient. Press button (1) in the screen and input the patient information.

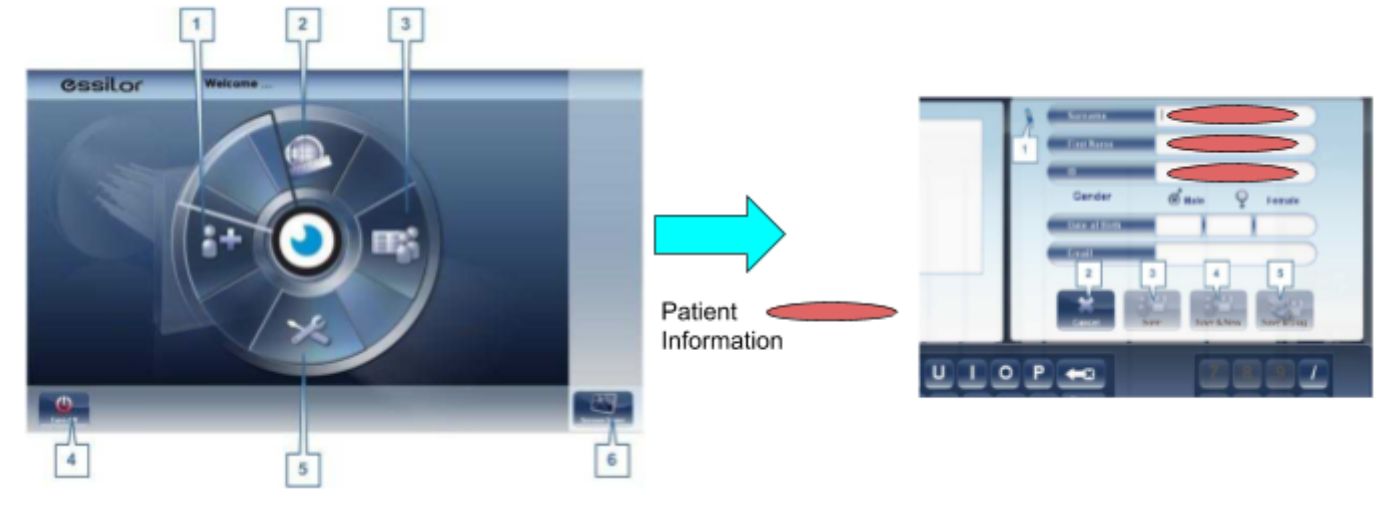

3. Press "Save & Diag" button (5)

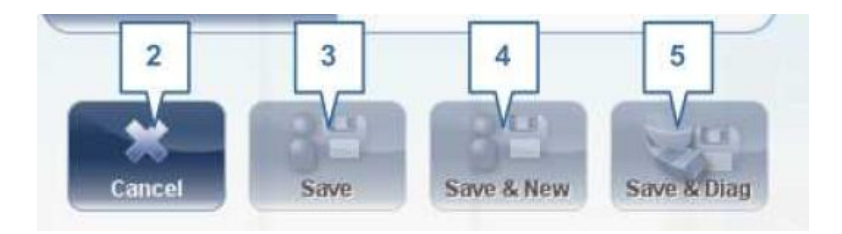

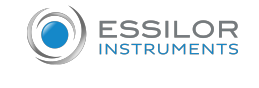

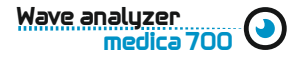

4. Position the patient. Use the mark lines and the chinrest button in the screen.

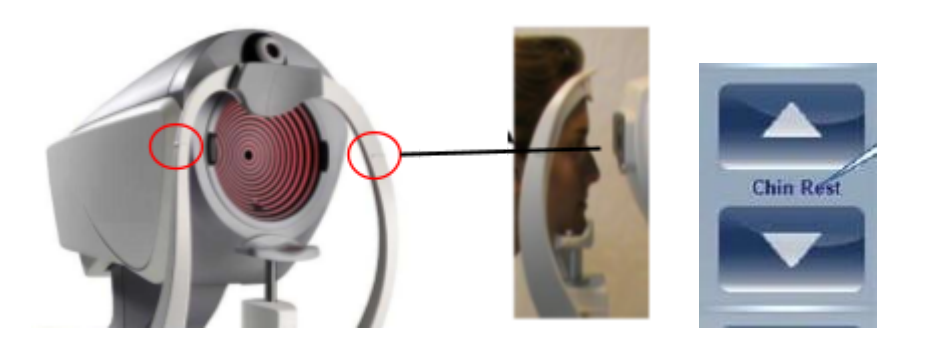

**Remark:** Before beginning a measurement, make sure that the patient's eye is centered in front of the Camera View. Use chinrest buttons (4)

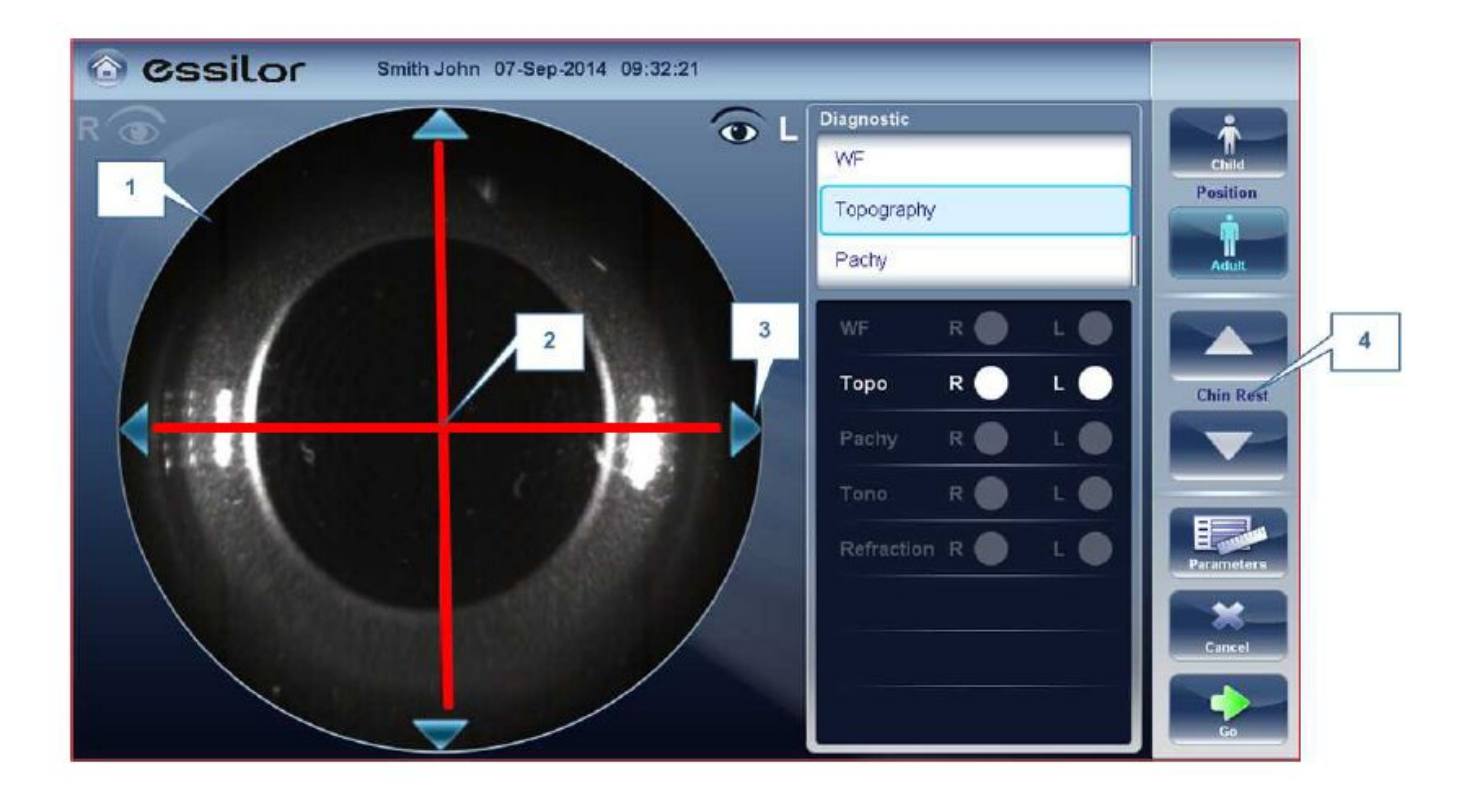

5. Initialize the process:

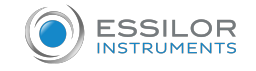

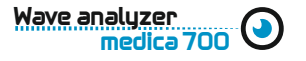

Select the protocol of the test. (WF, Topo, Pachy, Tono, Refraction)

Automatic Eye tracking > Just press the button Product will automatically take all the measurements for each eye.

6. Print the data and export data.

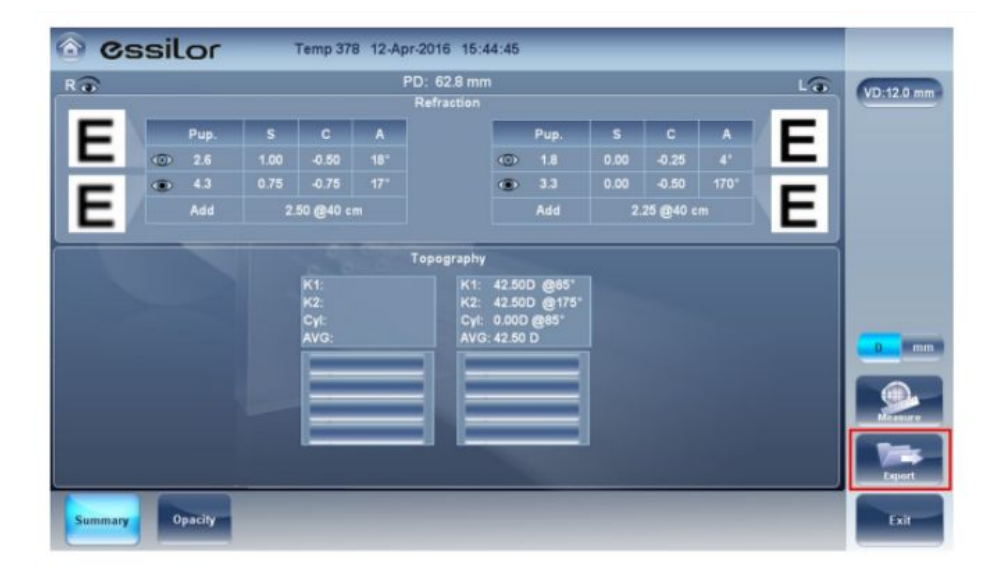

Press "Export" button.

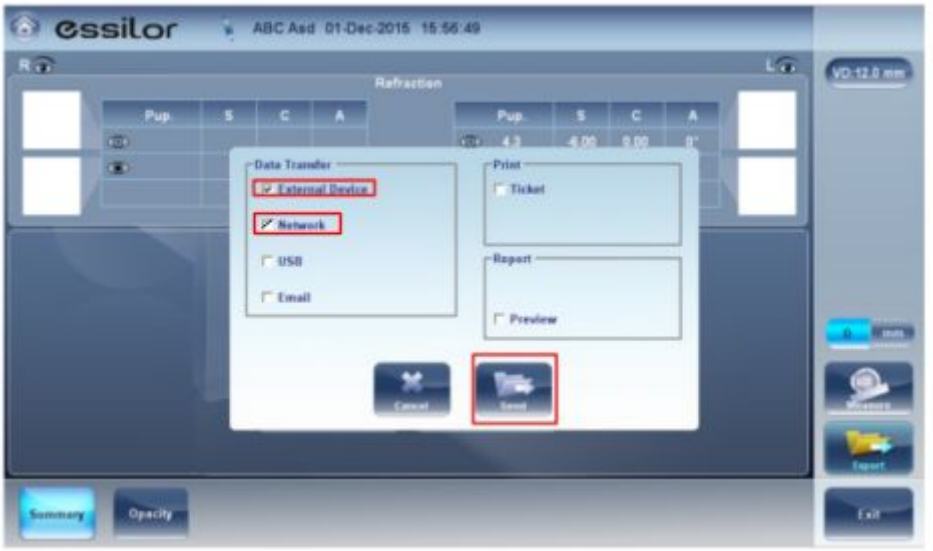

Select "External Device". Data are automatically transferred to essibox.com and available for APH550